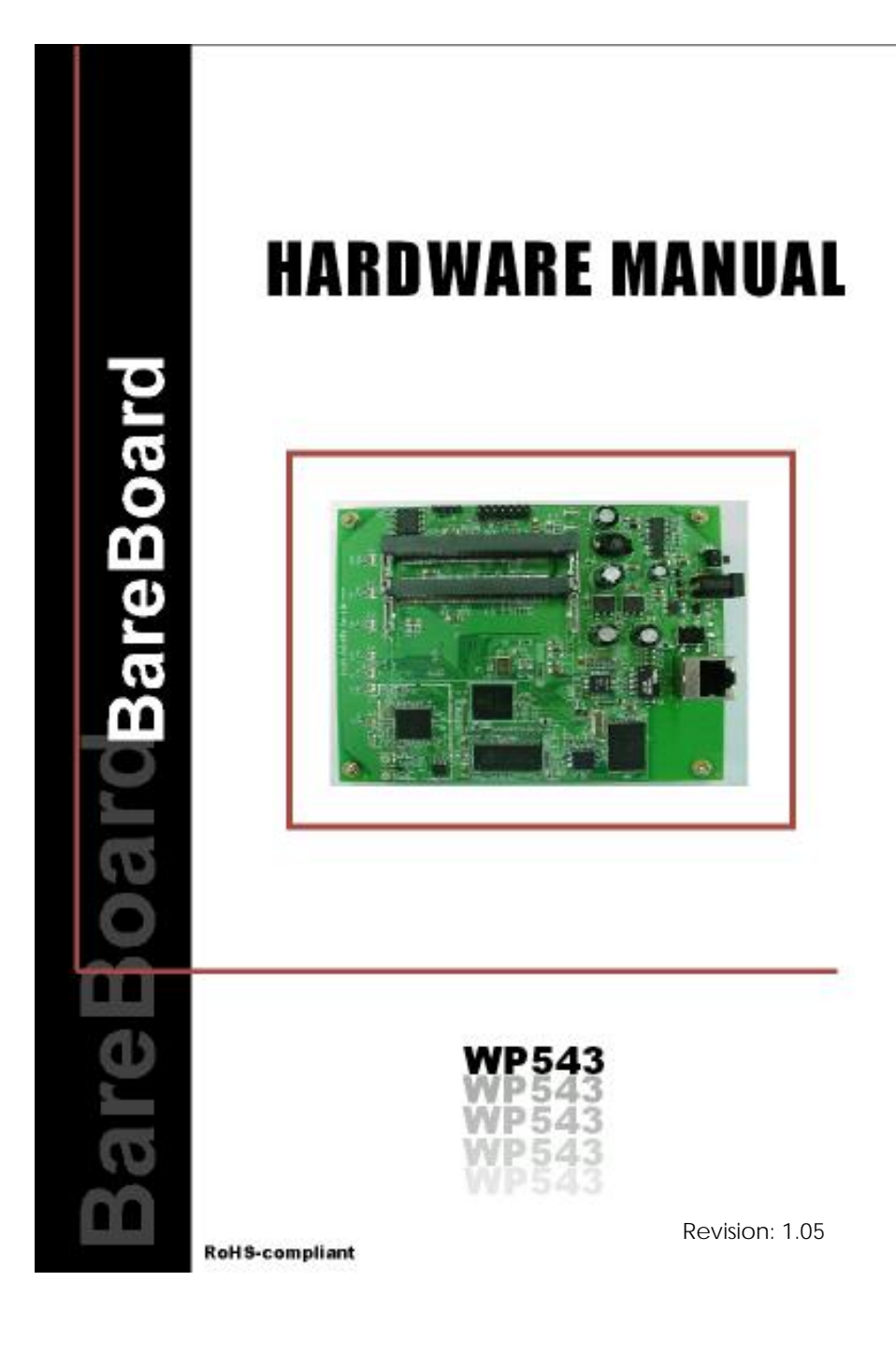

### **TABLE OF CONTENTS**

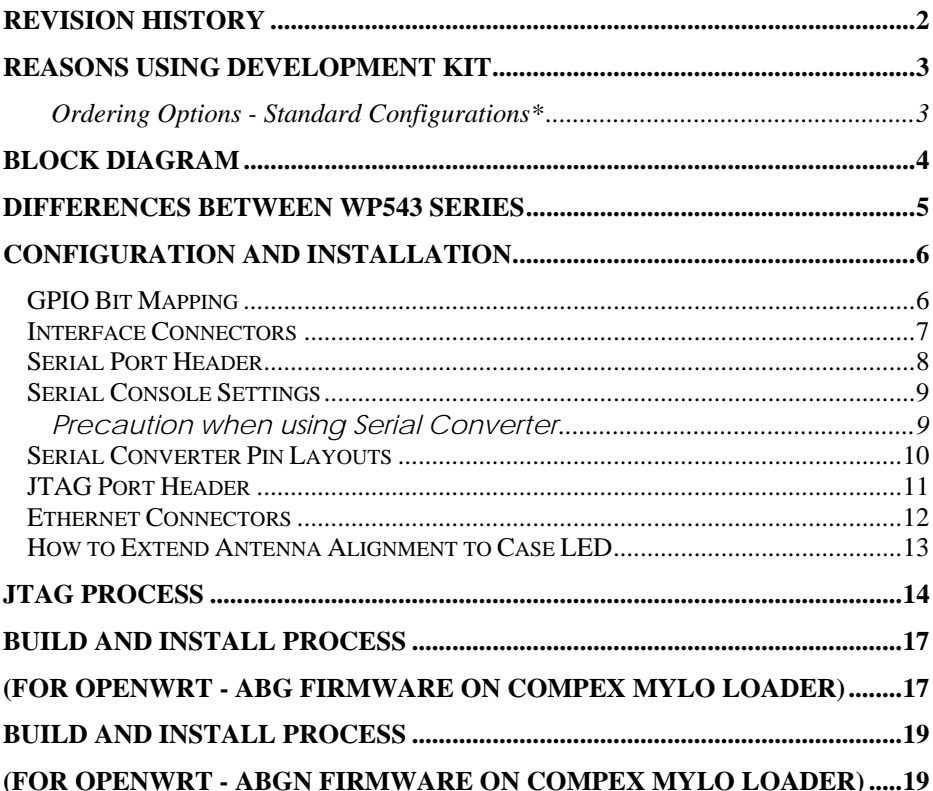

## **REVISION HISTORY**

<span id="page-2-0"></span>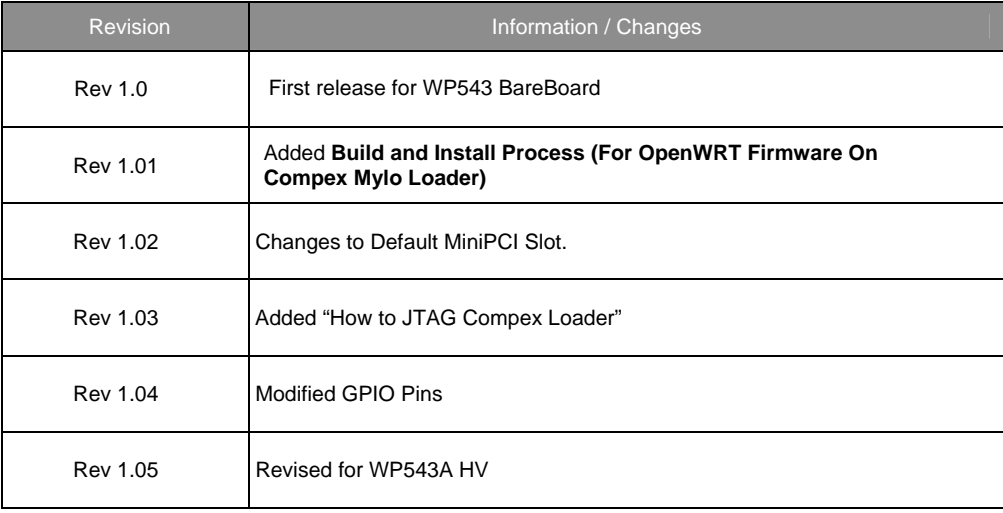

## **REASONS USING DEVELOPMENT KIT**

<span id="page-3-0"></span>The Development Kit is especially useful for customers who are developing their firmware. Below are the reasons how we have made it more user-friendly for you.

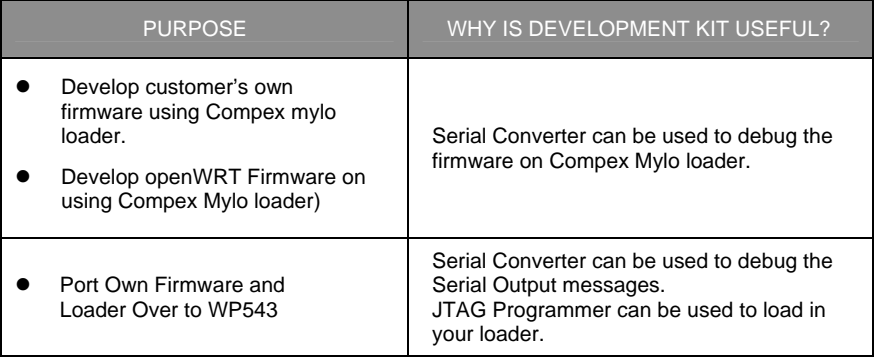

### <span id="page-3-1"></span>**Ordering Options - Standard Configurations\***

Currently item codes are not available; please contact our sales team at [sales@compex.com.sg](mailto:sales@compex.com.sg)

\* Configurations are subjected to change without notice

## **BLOCK DIAGRAM**

<span id="page-4-0"></span>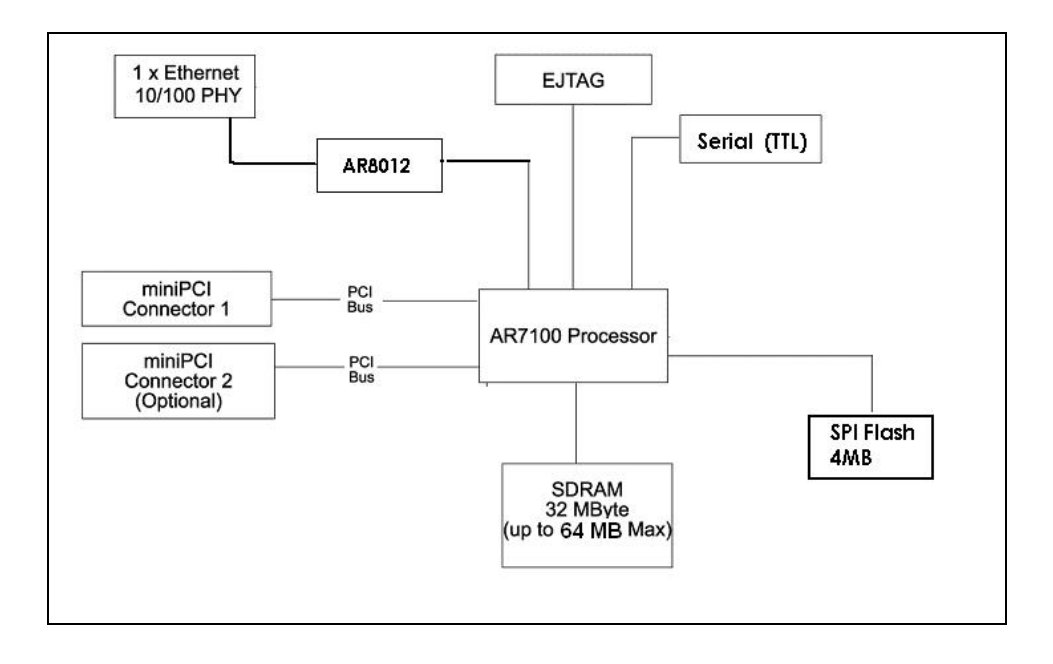

## **Differences between WP543 Series**

<span id="page-5-0"></span>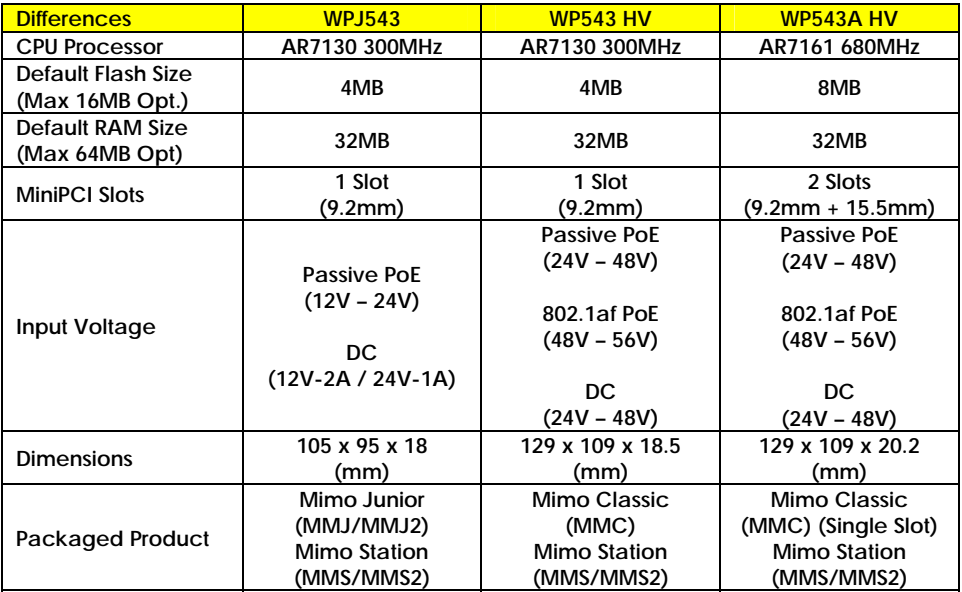

## **CONFIGURATION AND INSTALLATION**

### <span id="page-6-1"></span><span id="page-6-0"></span>**GPIO Bit Mapping**

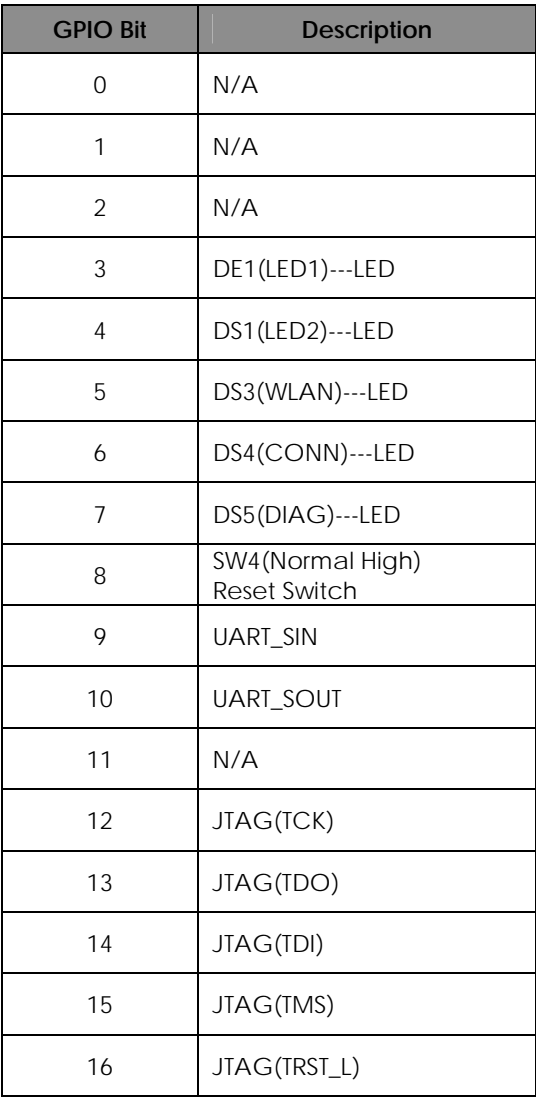

### <span id="page-7-0"></span>**Interface Connectors**

The board interface connector pin assignments and signal descriptions are included in the following sections. The connectors are listed in the section below and the connector locations are shown in the following diagrams.

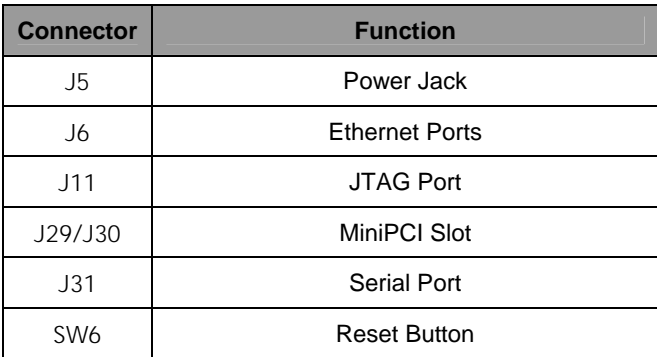

### <span id="page-8-0"></span>**Serial Port Header**

The Serial Port (J31) Header signaling is shown in the following table.

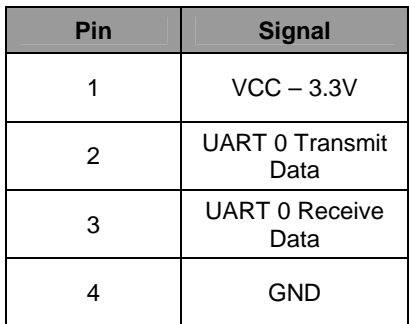

### **Note:**

Our Serial port Implementation requires an external high-impedance serial port not usually available with the serial ports of the notebooks/computers. You will need a Serial Converter available in the market. For our customers' convenience, it is bundled together with the board Development Kit.

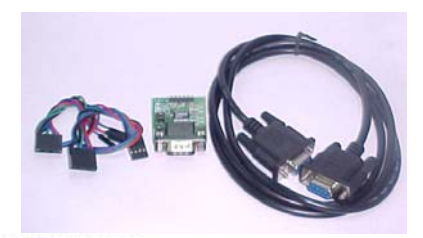

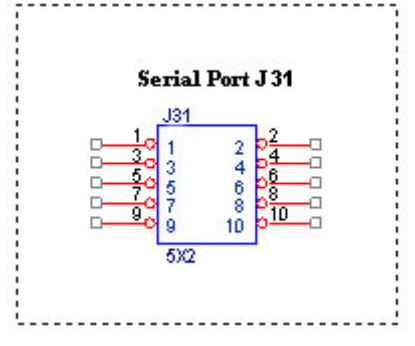

### <span id="page-9-0"></span>**Serial Console Settings**

The serial console settings used together with the serial port is given below. This serial port uses TTL signals, and therefore you have to use serial converter using MAX-211 IC (or other IC in the market that convert TTL signals to RS232 signals) in order to use it with the PC.

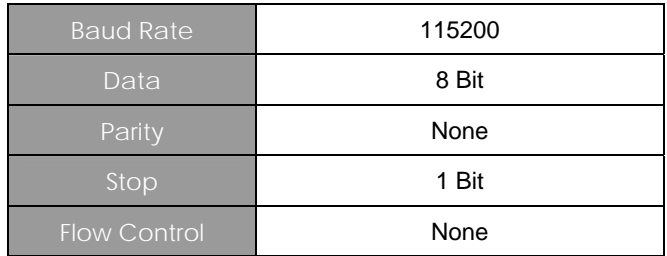

### <span id="page-9-1"></span>**Precaution when using Serial Converter**

Please attach the serial converter first on the board serial header, before attaching the power supply. This is to ensure that there is no surge of power to the serial converter, and prevent any damage the chipset on the serial converter.

### <span id="page-10-0"></span>**Serial Converter Pin Layouts**

Cables on the serial converters are provided. You can use the 6 Pin (Fixed) to 4 Pin (Fixed) provided. The pin layouts of the serial converters for use with the board are as follows:

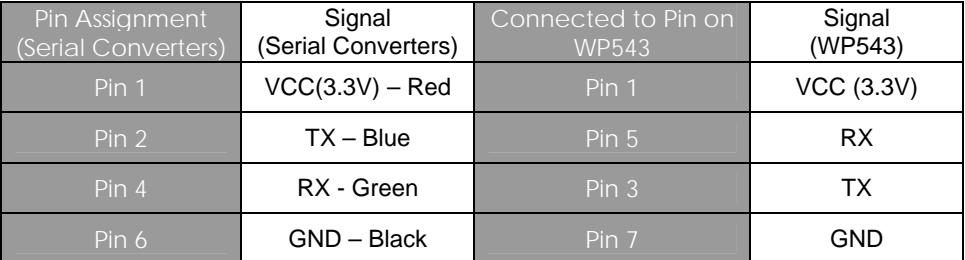

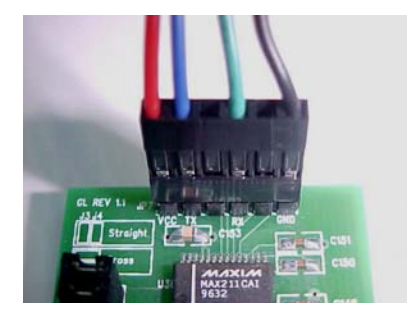

Arrangement of Cables on Serial Converter to the board

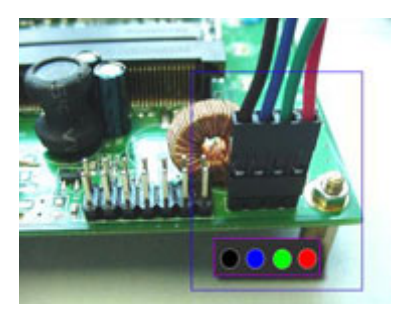

Arrangement of Cables on the board itself

### <span id="page-11-0"></span>**JTAG Port Header**

The primary purpose of the board JTAG Port Header is to facilitate program download into Flash memory.

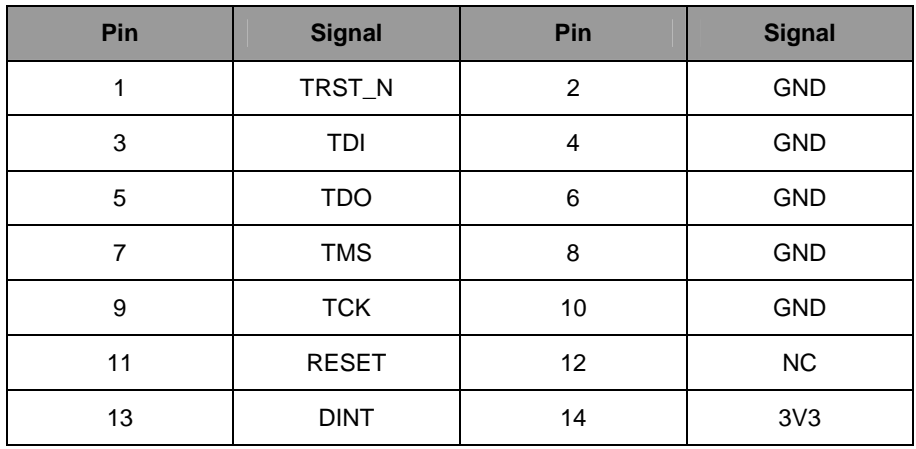

#### **Note:**

Normally, it has a JTAG Programmer compatible with the board. It is bundled with the board Development Kit. This JTAG programmer is able to download file onto the Flash, and thus recover a corrupted loader.

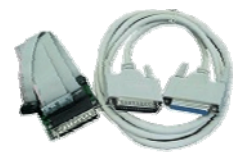

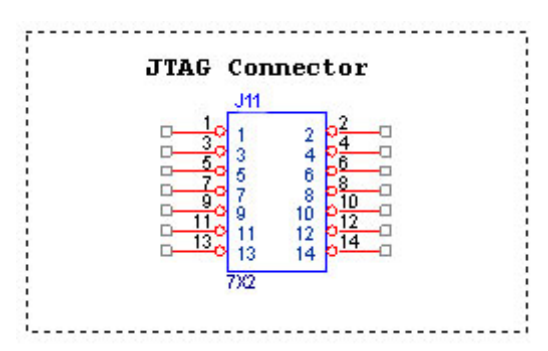

### <span id="page-12-0"></span>**Ethernet Connectors**

The board contains 1 X 10/100 Base-TX Ethernet Channels. The Ethernet Channels are available through standard 8-pin RJ45 connectors.

Ethernet Connectors (J6) signaling is shown below.

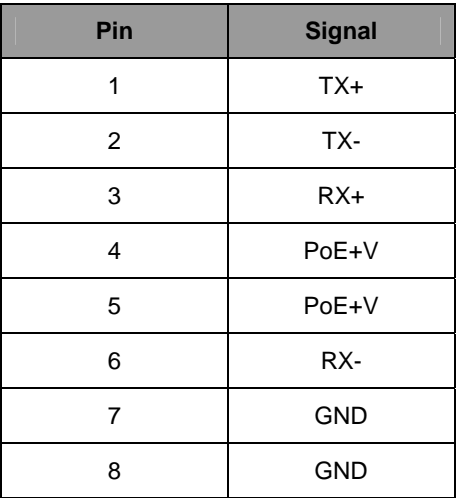

### <span id="page-13-0"></span>**How to Extend Antenna Alignment to Case LED**

You might want to extend the Antenna Alignment LED to the LED of the case. You just need to do a simple extension.

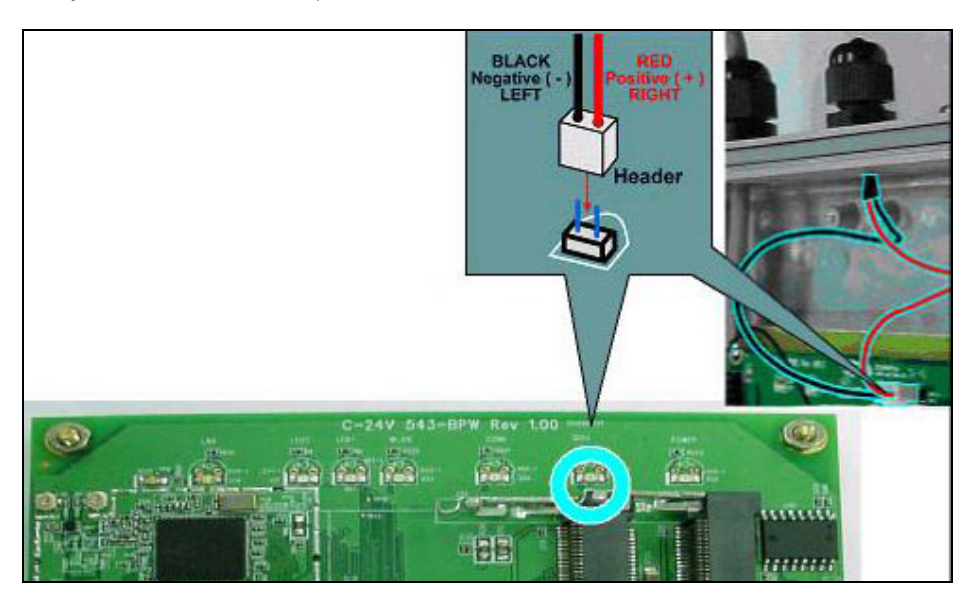

- 1. Jumper Added on the DIAG LED.
- 2. Attach a cable to the Antenna Alignment LED to extend to Case LED

## **JTAG Process**

#### <span id="page-14-0"></span>Minimum Requirement

- 1. OCD Commander ver2.5.4
- 2. upbios.tst file (same for all Compex device)
- 3. zMylo.bin file(different device have different zMylo.bin)
- 4. JTAG cable

#### **Steps**

- 1. Install the OCD Commander to your PC
- 2. Plug the JTAG cable to the JTAG port of the device
- 3. Run OCD Commander Program Set "Target Processor" for the particular device eg. WP18 - INTEL, IXP422

Click "OK"

4.If there is this error message "Error Response from INITIALIZE....", please check the JTAG cable connection. Close the OCD Commander Program and go back to Step 3.

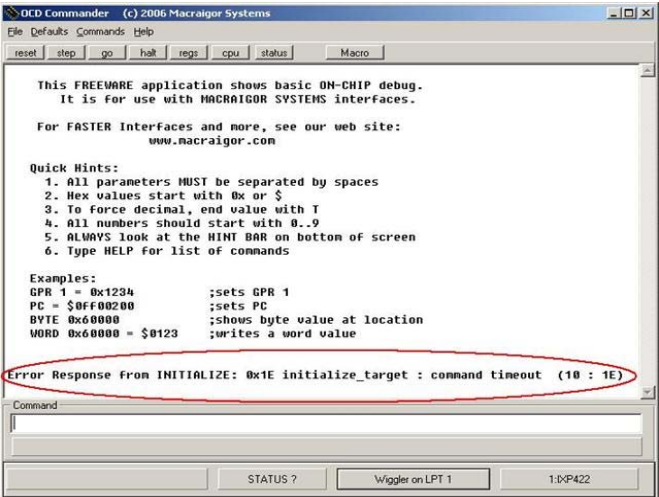

5. Click on the "Macro" and choose a specific .mac file.

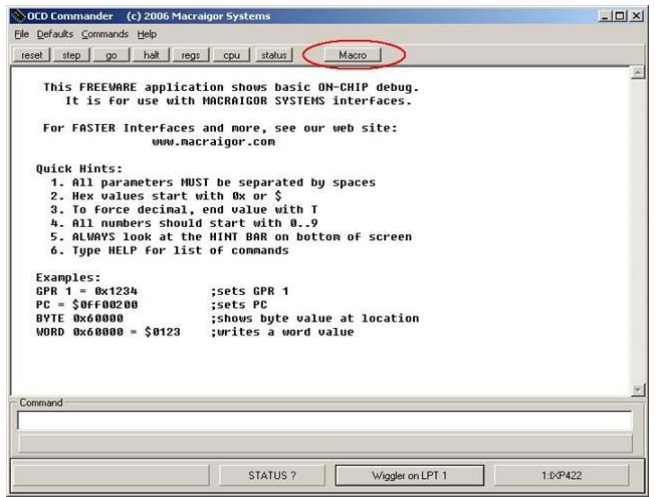

6. Let it run until u see "go"

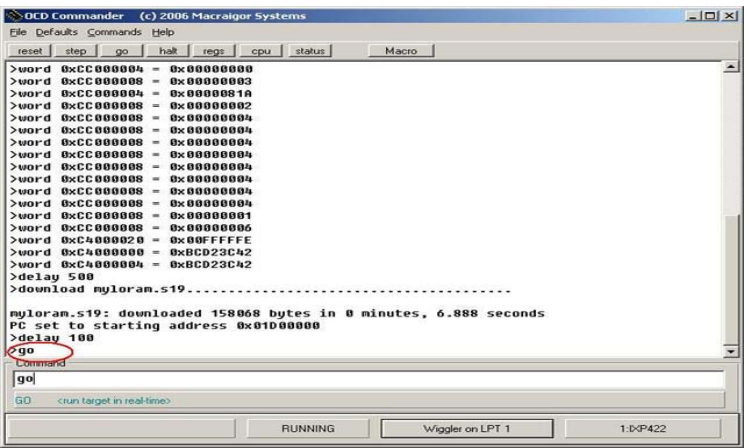

a sa mga bangay na mga bangay ng mga bangay ng mga bangay ng mga bangay ng mga bangay ng mga bangay ng mga ban

- 7. Open command prompt
- 8. tftp upbios.tst
- 9. tftp zMylo.bin (please observe the DIAG LED is off)
- 10. If either step 9 or step 10 fails, please start from step 3 again.
- 11. Power off the device and unplug JTAG cable
- 12. Power on the device and tftp the firmware into the device.
- 13. Reboot when done.

### <span id="page-17-1"></span><span id="page-17-0"></span>**Build and Install Process (For OpenWRT - ABG firmware on Compex Mylo Loader)**

### **Minimun Requirement**

- 1. Compex loader version 2.54 or above.
- 2. OpenWRT will only be supported on WP543 Series with 4MB NOR flash and above.
- 3. Please ensure that the Ethernet connection is able to ping address = 192.168.168.1
- 4. Please note that this only supports 11ABG cards. Please take a look at the next section for support of 11n cards.

### **Compiling OpenWRT suitable for use on WP543**

- 1. Getting source codes >svn co –r 12448<https://snv.openwrt.org/openwrt/trunk>
- 2. Apply patches from the files mod-wp543.tgz >tar zxvf mod-wp543.tgz >cp –a mod-wp543/\* trunk/
- 3. Compile >cd trunk >cp wp543.config .config >make

OpenWRT Firmware will be in bin/openwrt-ar71xx-wp543.bin

### **Uploading the OpenWRT firmware to WP543 running MyLoader v2.54.0717**

- a. Via Compex Firmware
	- Put the AP in Firmware Upgrade mode and upload the file.
	- This file is for WP543 with 4MB or 8MB NOR flash.
- b. Via TFTP
	- Go to the firmware upgrade mode (By pressing and hold the Reset button and plug-in the power adapter).
	- Upload the OpenWRT image to the device (tftp -i 192.168.168.1 put openwrt-ar71xx-wp543.bin)

### **First run of OpenWRT**

For customers with Serial console

During first run after flashing the firmware, do not power off the AP until the following messages appear: jffs2\_scan\_eraseblock(): End of filesystem marker found at 0x0 jffs2 build filesystem(): unlocking the mtd device... done. jffs2\_build\_filesystem(): erasing all blocks after the end marker… done.

 For customers without Serial console If you do not have console, just wait for 5 minutes.

#### **Completion**

Reboot the AP.

Start using OpenWRT by telnet to default IP and you will see the picture shows below.

> Telnet 192.168.1.1

> The picture shows below will appear if you are successful.

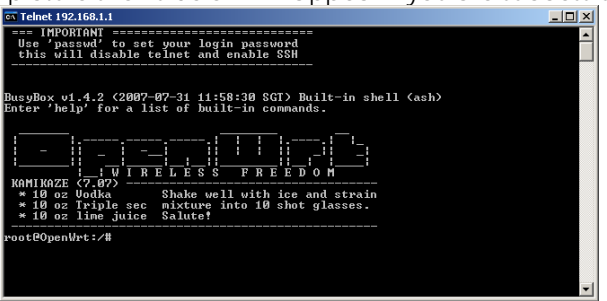

### **Default Configurations**

LAN (bridge eth0+ath0): IP Address: 192.168.1.1

Wireless (ath0): Driver: madwifi Mode: ap ESSID: OpenWRT IP Address: 192.168.2.1

Please refer to <http://madwifi.org/> for more information.

#### **Use of Compex Patches**

- 1. MAC Address from loader
- 2. Can detect that it is a Compex board
- 3. Enable USB

 $WP543$  and  $W9543$  and  $W9543$  and  $W9543$  and  $W9543$  and  $W9543$  and  $W9543$  and  $W9543$  and  $W9543$  and  $W9543$  and  $W9543$  and  $W9543$  and  $W9543$  and  $W9543$  and  $W9543$  and  $W9543$  and  $W9543$  and  $W9543$  and  $W954$ 

# **Build and Install Process**

### <span id="page-19-1"></span><span id="page-19-0"></span>**(For OpenWRT - ABGN firmware on Compex Mylo Loader)**

#### **Minimun Requirement**

- 1. Compex loader version 2.54 or above.
- 2. OpenWRT will only be supported on WP543 Series with 4MB NOR flash and above.
- 3. Please ensure that the Ethernet connection is able to ping address = 192.168.168.1
- 4. Please note that this only supports 11N cards. Please take a look at the previous section for support of 11ABG cards.

Getting source codes

--------------------

svn co https://svn.openwrt.org/openwrt/tags/8.09

or

http://downloads.openwrt.org/kamikaze/8.09/kamikaze\_8.09\_source.tar.bz2

Apply patches from the file mod-wp543.tgz

---------------------------------------- tar zxvf mod-wp543.tgz cp -a mod-wp543/\* 8.09/

Compile

-------

cd 8.09

cp wp543.config .config (wp543fusion.config for fusion driver config) make

Update firmware on WP543

----------------------------------------------------

Press and hold the config button when power up the board, so the board is in firmware update mode (DIAG LED blinking).

Run tftp to upload the firmware, e.g.

tftp -i 192.168.168.1 put wp543\_openwrt\_abgn\_v100\_b091104.img

 $WP543$  and  $W9543$  and  $W9543$  and  $W9543$  and  $W9543$  and  $W9543$  and  $W9543$  and  $W9543$  and  $W9543$  and  $W9543$  and  $W9543$  and  $W9543$  and  $W9543$  and  $W9543$  and  $W9543$  and  $W9543$  and  $W9543$  and  $W9543$  and  $W954$ First run of Openwrt

--------------------

During first run after flashing the firmware, do not power off the AP until the following messages appear: jffs2\_scan\_eraseblock(): End of filesystem marker found at 0x0

jffs2\_build\_filesystem(): unlocking the mtd device... done.

jffs2\_build\_filesystem(): erasing all blocks after the end marker... done.

If you do not have console, just wait for 5 minutes.

Default configurations

----------------------

LAN: (br-lan) ip address: 192.168.1.1 This is a bridged interface consists of ethernet interface eth0 and wireless interface ath0

WLAN: (ath0) driver: Fusion 7.3.0.387 mode: ap essid: openWrt

Note: Please contact Compex Sales for a manual on the settings for OpenWRT